between particular points, and indirectly, the altitude of points above or below a reference datum. Instruments which may be used in leveling are digital level, autooptical level, laser level, vertical graduat-

In leveling, a level is setup approximately midway between point A and point B to determine the height difference between A and B as shown in Figure 1. By reading the graduation on staff A on the horizontal line of sight through the level, reading a is recorded. By reading the graduation on staff B on the horizontal line of sight through the level, reading b is

ed staff and palm-top computer.

# **Leveling by Excel**

By Steve Y. W. Lam, C.L.S

Department of Land Surveying & Geo-Informatics - Hong Kong Polytechnic University

### **ABSTRACT**

*Excel is a powerful yet easy to use spreadsheet program. It can be used to perform survey computations, to generate impressive charts, graphs, and databases, and to share information data with other computer software packages. This paper demonstrates an application of Microsoft® Excel in differential leveling.*

#### **LEVELING**

Differential leveling, or simply leveling, is usually employed in vertical control surveys. The process is concerned with the determination of height differences

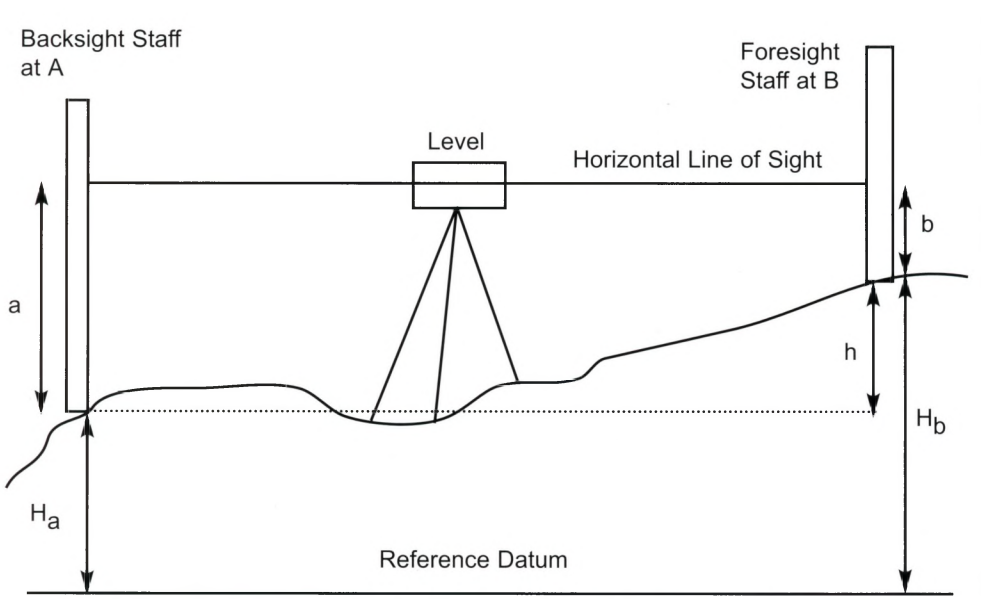

Figure 1 - Differential leveling between two points at a level setup

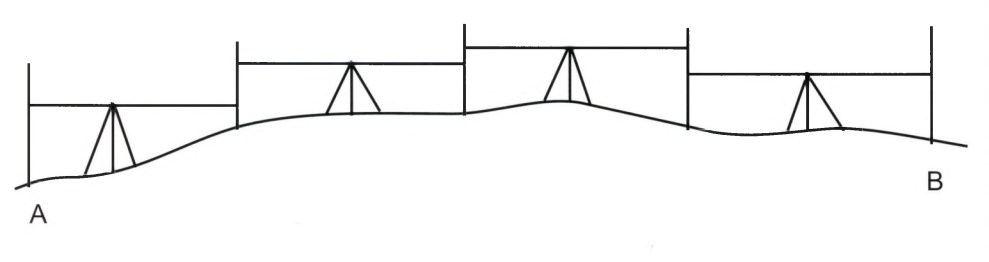

**Figure 2 -** *Differential leveling between two points with successive setups*

## *In the field, observation data and known bench mark levels are entered into an Excel worksheet.*

recorded. Height difference between A and B is given by:

 $h = a - b$  where  $a =$  backsight staff reading  $b =$  foresight staff reading

Backsight is the staff reading at the start bench mark or the last turning point after setting up a leveling instrument. Foresight is the staff reading at the closing bench mark or the forward turning point. A bench mark is a permanent point of known or published level.

If we have n setups (Figure 2), i.e.  $(n - 1)$  turning points, between A and B, the height difference between A and B is given by:

$$
h = (a_1 - b_1) + (a_2 - b_2) + \dots + (a_n - b_n)
$$
  
=  $\Sigma_i = 1$  to n ( $a_i - b_i$ )  
=  $\Sigma_i = 1$  to n ( $a_i$ )  $\cdot \Sigma_i = 1$  to n ( $b_i$ )  
= sum of backsight readings – sum of  
forestight readings

In the field, observation data and known bench mark levels are entered into an Excel worksheet. Format of booking observation data and reduction of the levels are given in Table 1. It is a normal practice to start from a known bench mark and end at another known bench mark to check the quality of the survey. The misclosure is checked against the limits of permissible error of  $\pm 12\sqrt{K}$  mm for ordinary leveling, where K is the total distance of a level line in kilometers. If the survey error is acceptable, the misclosure run is then distributed in proportion to the number of instrument setups.

### **LEVELING PROGRAM BY EXCEL**

An Excel file is called a workbook. Each workbook has 16 worksheets. Each worksheet has rows and columns that intersect to form boxes, called cells, into which you can enter your text or numeric data.

Worksheets of Excel use formulas, functions and VBA( Visual BASIC for Applications ) macros to perform calculations on the data you have entered. Formulas typically comprise of one or more cell addresses and/ or values and a mathematical operator. For example, if you want cell D1 displays the average value of cells  $A1$ ,  $B1$  and  $C1$ , simply enter the formula  $=(A1+B1+C1)/3$  in the cell as shown in Figure 3).

| Row Heading |  |  |  | Column Heading |                |  |
|-------------|--|--|--|----------------|----------------|--|
|             |  |  |  |                |                |  |
|             |  |  |  |                | $=(A1+B+C1)/3$ |  |
|             |  |  |  |                |                |  |
|             |  |  |  |                |                |  |
|             |  |  |  |                |                |  |

Figure 3 - *Example of applying formula*.

*Worksheets of Excel use formulas, functions and VBA macros to perform calculations on the data you have entered.*

Excel includes hundreds of built-in functions for financial, statistical, mathematical, trigonometric, and other types of calculations. Each function has two parts: the name of the function and its arguments. For example, AVERAGE(A1, B1, C1) applies the AVERAGE function to calculate the average values of arguments contained in cells A1, B1 and C1. Arguments may be numbers, cell references, worksheet names, or other data that a function needs to calculate the required value.

Excel macros are written in a programming language called VBA(Visual BASIC for Applications). Using the Visual Basic Editor, which is available in the Tools on the menu bar, you are able to program the procedures and sequence of data processing for more complicated applications.

In Table 1, observation data are entered

in the workbook and computed by Excel formulas programmed in the corresponding cells. Formulas of the cells are given in Table 2. Excel does not display the formula in a cell but displays the result of the calculation. You can click on the formula check box in the Tools Menu to view formulas in the cells. In programming a leveling spreadsheet, relative cell references in the formulas are used so that Excel adjusts the cell references in the formulas relative to their new positions in the worksheet. For example, cell G7 contains the formula =IF( $E7$ "", "", $E7+F7$ ) will automatically change to  $=IF(E8''''', m, E8+F8)$ when G7 is copied by Drag and Drop into G8, thus saving a lot of time typing different formulas.

### *The survey algorithm given in this example is suitable for many setups in a leveling operation.*

Unlike relative cell references, an absolute reference such as \$G\$5 is a cell reference in a formula that does not change when copied to a new position.

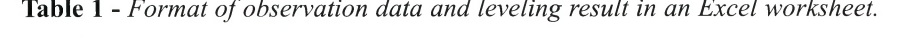

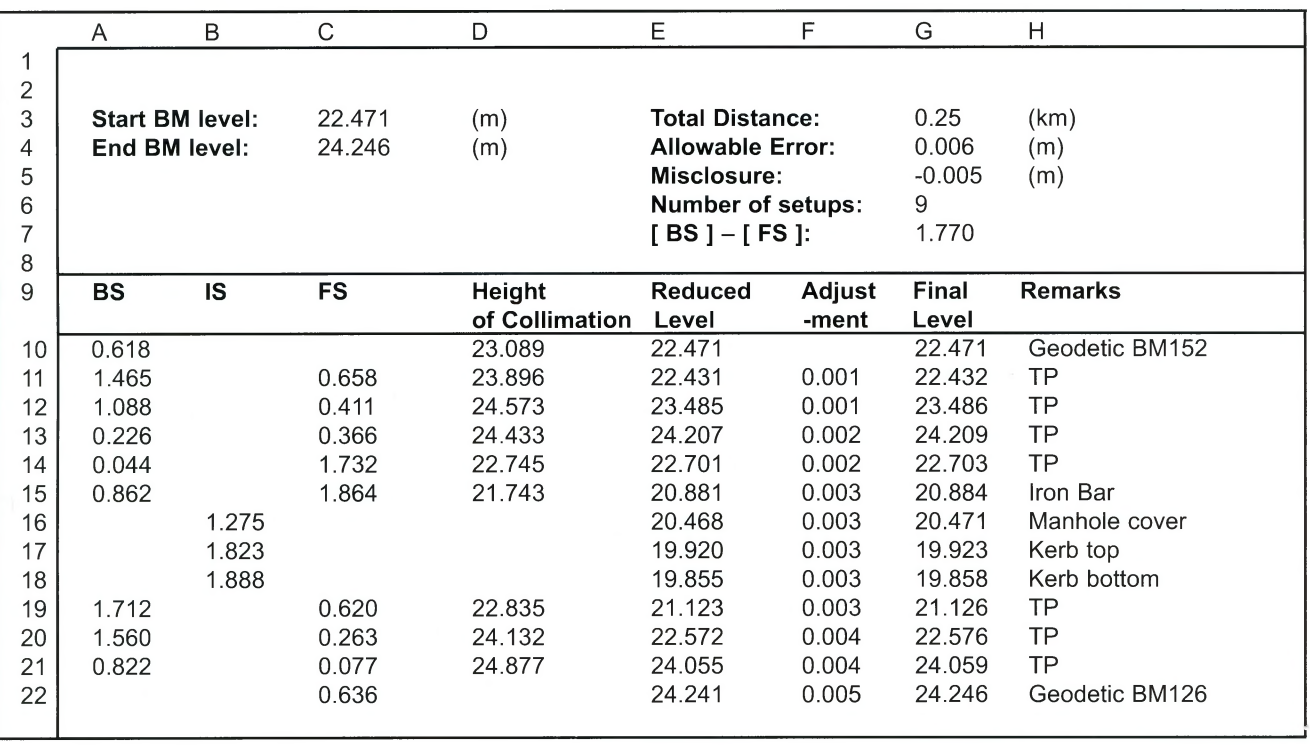

### Table 2 - Formulas for reduction of levels in Table 1

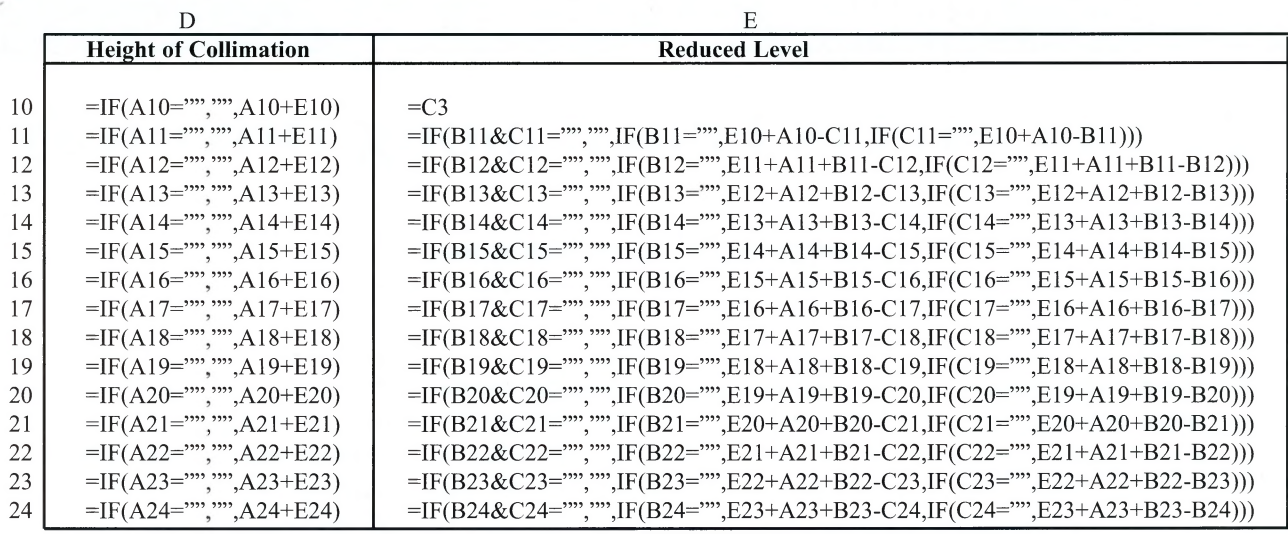

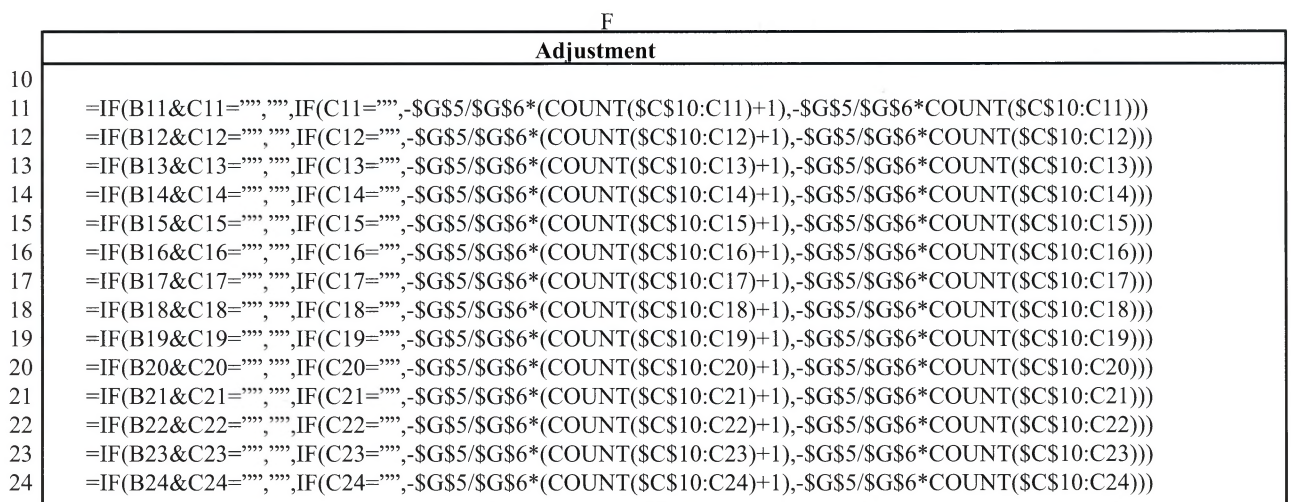

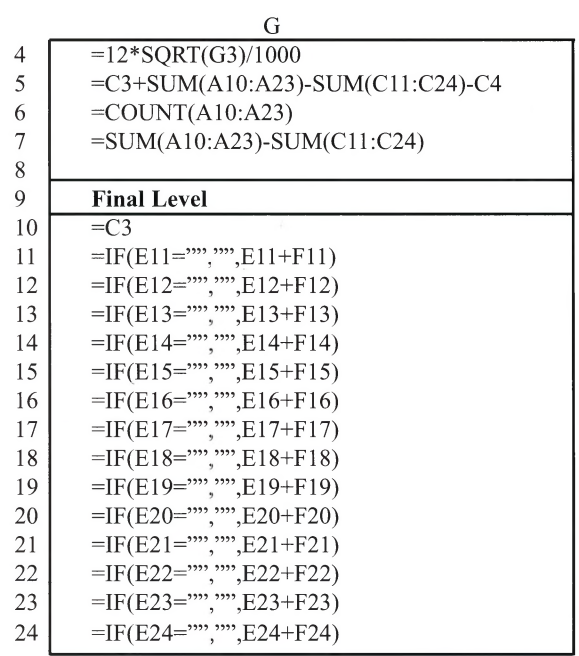

When new rows are inserted for more setups, make sure to copy the formulas of the previous row and update the range of rows for the formulas given in cells G5, G6 and G7.

The survey algorithm given in this example is suitable for many setups in a leveling operation. However, the current maximum number of rows in an Excel worksheet is 16384 and you can enter as many as 255 characters per cell. For more applications and programming techniques, readers could refer Excel's operating manuals, programming manuals and reference materials.

*Author Steve Y. W. Lam, CLS, can be reached at:* **Department of Land Surveying and Geo-informatics** *Hong Kong Polytechnic University Hung Horn, Kowloon, Hong Kong Tel: (852) 2766 5964 Fax: (852) 2330 2994 E-mail: [lslams@ polyu.edu.hk](mailto:lslams@polyu.edu.hk) jk Web: http:// www. 1 sgi.polyu.edu.hk/ c k*

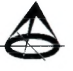